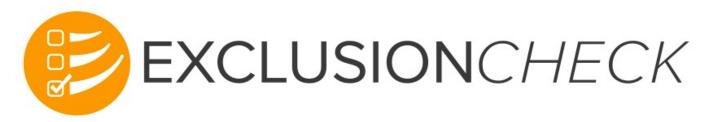

# **CHSPSC User Guide**

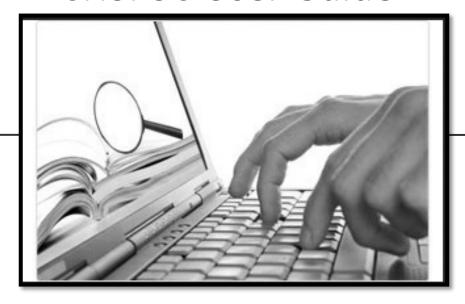

May 4, 2021

May 04,2021

# **CHSPSC Corporate Federal Exclusion Team**

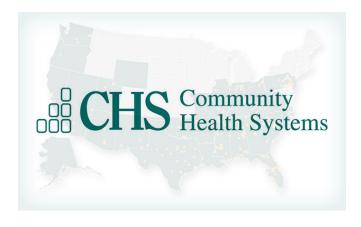

www.Federal\_Exclusion\_Team@chs.net

Tracey Lowndes, Sr. Director, Compliance Jill Cook, Compliance Support Coordinator

#### **EXCLUSIONCHECK CHECKS ALL OF THE BELOW AGENCIES/SITES:**

**OIG-LEIE** – Office of Inspector General – List of Excluded Individuals and Entities

**GSA-EPLS** – General Services Administration – Excluded Parties List System

**SAM** – System for Award Management

**OFAC/SDN** – Office of Foreign Assets Control/Specially Designated Nationals

**States with No Available List** - Arizona, New Mexico, Oklahoma, Rhode Island, South Dakota, Utah, Virginia, Wisconsin **State Medicaid Exclusion Lists:** 

| Alabama     | Kentucky North Dakota |                |
|-------------|-----------------------|----------------|
| Alaska      | Louisiana             | Ohio           |
| Arizona     | Maine                 | Pennsylvania   |
| Arkansas    | Maryland              | South Carolina |
| California  | Massachusetts         | Tennessee      |
| Colorado    | Michigan              | Texas          |
| Connecticut | Minnesota             | Vermont        |
| Delaware    | Mississippi           | Washington     |
| Florida     | Missouri              | Washington DC  |
| Georgia     | Montana               | West Virginia  |
| Hawaii      | Nebraska              | Wyoming        |
| Idaho       | Nevada                |                |
| Illinois    | New Hampshire         |                |
| Indiana     | New Jersey            |                |
| lowa        | New York              |                |
| Kansas      | North Carolina        |                |

#### **ExclusionCheck Information**

Community Health Systems (CHSPSC) does not employ, retain, or otherwise do business with any Ineligible (sanctioned) Person; this standard applies to all employees, contractors, medical staff members and vendors. Therefore, sanction checks are required to be performed on all employees, contractors, medical staff members and vendors. It is <u>mandatory</u> that ExclusionCheck be used for all sanction screening. PLEASE REFER TO THE CORPORATE COMPLIANCE POLICY ENTITLED "Screening Requirements – Ineligible Person Policy" which can be found in My Policies.

- An Ineligible (sanctioned) person is any individual or entity who:
  - Is currently excluded, suspended, debarred or otherwise ineligible to participate in Medicare, Medicaid or any other federal or state health care programs.
  - Has been convicted of a criminal offense related to the provision of health care items or services and has not been reinstated in the federal health care programs after a period of exclusion, suspension, debarment, or ineligibility.
  - Anyone who requires a current professional license by a state, and whose license is expired, suspended, revoked, lapsed, etc., is not eligible for hire, contract, or privileging.

#### Additional Information:

- Any healthcare organization that bills Medicare/Medicaid cannot employ an excluded/sanctioned individual or do business with an excluded/sanctioned entity.
- By employing an excluded individual or contracting with an excluded party, your organization is at risk.
- Fines for knowingly or unknowingly employing an excluded individual could cost up to \$10,000 per incident (payment of services) per day, plus additional damages.
- The best possible solution is to know before you hire and to check all of your employees, contractors, medical staff members and vendors upon hire and on a monthly basis through ExclusionCheck.

#### **EXCLUSIONCHECK ACCESS**

If your job title/job code is listed on the following page, you should have automatically been provisioned with an ExclusionCheck account.

To access your ExclusionCheck account:

Go to chs.exclusioncheck.com

Enter your user name-You will use your CHS Network ID

(same as the one you use each morning when logging in).

Enter the password you use each morning when logging in

Select Log In

\*\* If you are in a CHS 14 facility, you will use your Advanced Learning CHS Network ID. If you do not know your ALC sign-on, please contact your local HELP Desk. Your password will be the uppercase letter of your first name + lower case letter of your last name + last six digits of your SSN – Example: Cb456789

If you have not been automatically provisioned with an ExclusionCheck account, please follow the Exception instructions listed on page 8 to request ExclusionCheck access.

#### The following list of job roles will automatically be provisioned through IDM with Exclusion Check:

| Administrative Assistant I - 18001         | HR Generalist - 68201                         | Registrar EDU - 900002                  |
|--------------------------------------------|-----------------------------------------------|-----------------------------------------|
| Administrative Assistant II - 650540       | HR Generalist II - 600177                     | Registrar ER - 650534                   |
| Admin. Supervisor Cancer Registry - 699153 | HR Manager - 650555                           | Registrar Lead - 603000                 |
| Administrative Executive Secretary - 17001 | HR Personnel Director - 602710                | Registrar Lead U - 699198               |
| Admissions Coordinator - 650352            | HR Representative - 602712                    | Registrar – Outpatient - 650536         |
| Admissions Coordinator II - 650290         | HR Specialist - 602714                        | Registrar – Trauma - 600366             |
| Admissions Director - 90901                | HR Supervisor - 602704                        | Registrar – U - 699188                  |
| Admissions Manager - 603006                | HR, VP - 650556                               | Registration Coordinator - 87101        |
| Admissions Specialist U - 699000           | Insurance Verify Rep - 26301                  | Registration Intake Specialist - 650278 |
| Admissions Supervisor - 603002             | Insurance Verify Rep - 600150                 | Scheduling Clerk - 117001               |
| Admitting Clerk – 87201                    | Insurance Verify Rep U - 699002               | Scheduling Coordinator - 699076         |
| Admitting Registrar - 19001                | Insurance Verification Supervisor - 601528    | Scheduling Specialist - 650275          |
| Pre-Admissions Testing Rep - 650252        | Intake Coordinator - 18901                    | Sr. Dir Corp Compliance - 801922        |
| Business Office Director - 600042          | Medical Staff Coordinator - 144201            | VP, Human Resources - 650556            |
| Central Scheduler - 119001                 | Medical Staff Credentials, Director - 606862  |                                         |
| Central Scheduler Lead - 607512            | Medical Staff Credentialing Clerk - 144101    |                                         |
| Central Scheduler U - 699047               | Medical Staff Credentialing Specialist-650276 |                                         |
| Central Scheduling Manager - 607536        | Patient Access Director - 600142              |                                         |
| Central Scheduling Supervisor - 607520     | Patient Registration LDU - 699035             |                                         |
| Clerk Generalist - 650028                  | Polysom Tech Registrar U - 699071             |                                         |
| Contract Representative - 650520           | Receptionist - 113001                         |                                         |
| Compliance System Assistant - 801909       | Pre-Registration Rep - 650532                 |                                         |
| Executive Assistant - 60402                | Recruiting Specialist - 650276                |                                         |
| Financial Counselor - 27101                | Registrar - 19001                             |                                         |
| Financial Counselor II - 600913            | Registrar Cancer Center - 600912              |                                         |

#### **EXCEPTION PROCESS FOR OBTAINING ACCESS TO EXCLUSIONCHECK**

Login to the CHS network FROM GOOGLE CHROME

Enter https://myidentity.chs.net into the URL

Wait for the Login screen to appear

Type your username and password in the required boxes

Click "Next"

From the menu bar select "Access"

Once you select "Access" a drop down menu will appear

Select "request"

Next, select the "Provider Trust RBE" box

Leave "all" in the Process Request Category

Click "Continue"

Click on the line "ProviderTrust RBE" and another window will open for you to complete.

Specify a Domain: Use the drop down box and select your facility

Expiration Date: This date has been "hard coded" therefore, skip this entry

Exception Description: Enter "Access needed to perform sanction screening"

Compensation Controls: Enter "Used to monitor sanction screening"

Contingency Assessment: Enter "Would be unable to perform sanction screening"

Click the "Submit" button

This request will go to your Manager and once the Manager approves, it will then be automatically routed to the facility CFO for approval.

You will receive a total of two emails – one from "myidentity", when you submit the exception process, and another from "ProviderTrust/ExclusionCheck", once the CFO approves the request.

It is important that you wait to receive the email from ProviderTrust/ExclusionCheck before logging into ExclusionCheck or, you will not be in the CHS specific screens.

## **ExclusionCheck Log In Screen**

Enter your User name and Password - Use information on previous pages regarding access. Select Login.

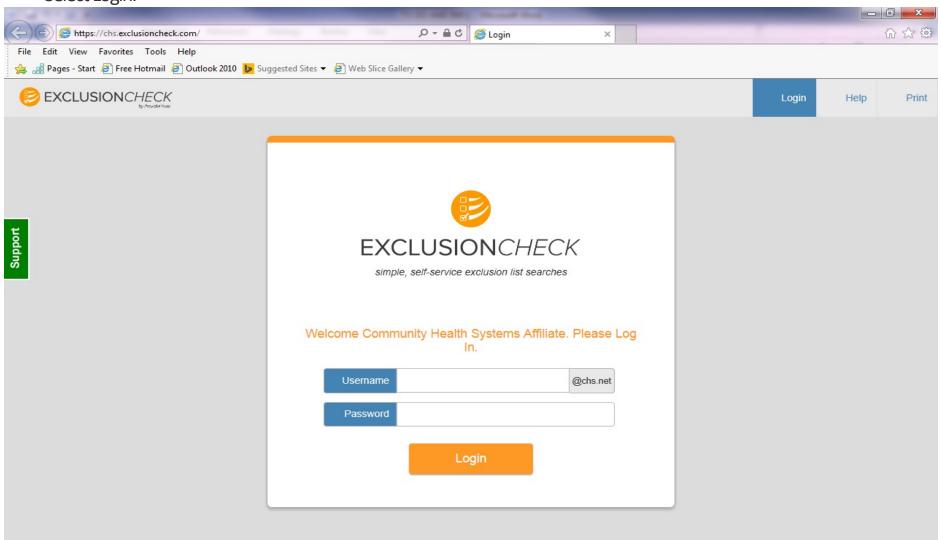

May 04, 2021

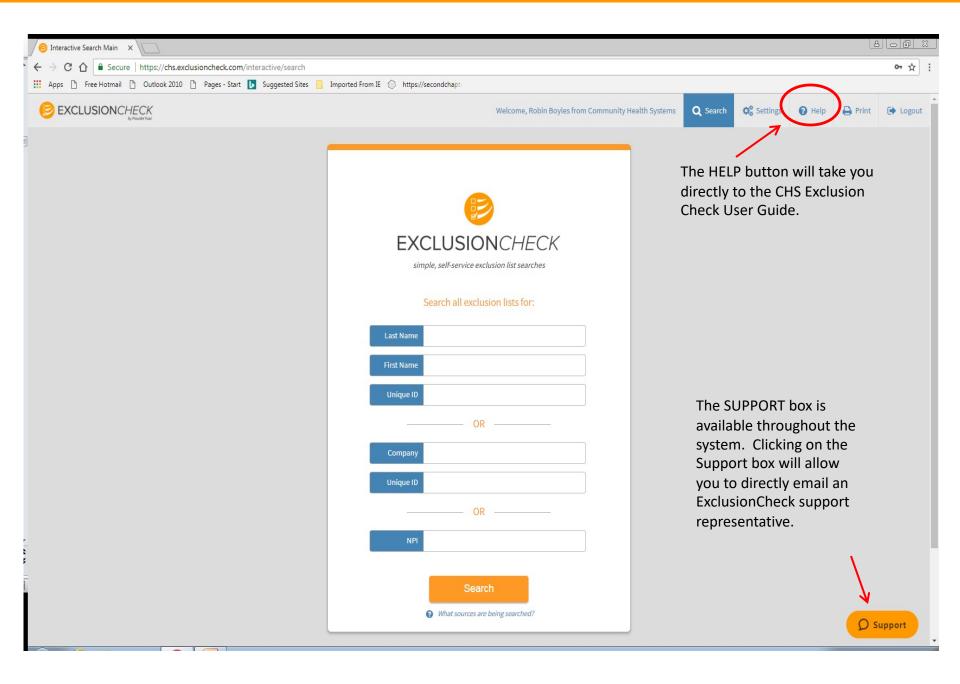

### **Single Searches**

As you can see from the sample screen on the previous page, you have three options for performing single searches: (1) By Last Name and First Name; (2) Company/Vendor/Contractor Name; (3) NPI Number. You cannot search for more than one type at the same time.

#### Last Name, First Name Search

- Enter the Last Name and First Name of the individual you would like to search. To ensure that you are entering the individual's correct name it is required that the individual's Social Security Card and/or Driver's License be used.
- DO NOT UNDER ANY CIRCUMSTANCES ADD THE MIDDLE NAME OR INITIAL WHEN PERFORMING AN EXCLUSION SCREENING.
- Hyphenated names should be searched by complete name as shown on Driver's License or Social Security Card and also as separate names. Example: Susan Malone-Freeman should be searched as Susan Malone-Freeman, Susan Malone and Susan Freeman.
- Exclusion screening should be performed on all names you are made aware of either by the individual or discovered while gathering additional documents such as background screening information. Example: Betty Rubble may be applying for the position but while pulling additional documents you discover that she was at one time Betty Stone. In this case, both Betty Rubble and Betty Stone should be screened.
- ExclusionCheck does not use the SSN for verification purposes. Regardless of whether the SSN is keyed in to the Unique Identifier field or not, ExclusionCheck only returns potential matches based on the name entered. Keying in a Unique ID is not required.
- Select "Search".
- The system is searching for the name you keyed in and any other names which are similar. For example: If you search for the first name "Robert" you are also going to see possible matches for Bobby, Bob, etc., as these are nicknames for Robert. If you search for Robert Smith you are also going to see last names which begin with "Smith" such as Smithson, etc.

#### **Company/Vendor/Contractor/ Name Search**

When entering company names, use the most basic part of the company name. Leave out words such as "The, Inc., LLC, Co., etc". For example when entering "The Monument Firm and Company, LLC" you would enter Monument Firm.

For companies, the system is searching for the name you enter and also any similar names: Example: When you search for "Smith Monuments" you will also see possibles for Smith Monuments and Gifts, Smith-Jones Monuments, etc.

When screening for a contract you will also need to screen for any names listed within the contract:.

EXAMPLE: Contract is for Brown and Murphy Supply Company. Within the contract it lists Mark R. Brown and David C. Murphy as owners.

Screening must be performed on Brown and Murphy Supply Company.

Screening must be performed on Mark R. Brown.

Screening must be performed on David C. Murphy.

If you have the EIN/TAXID number you can enter (with no dashes) into the Unique Identifier field. It is NOT a requirement to enter this number. ExclusionCheck does not use the EIN/Tax ID for verification purposes. ExclusionCheck ONLY returns potential matches based on the company name entered.

#### **NPI Search**

If this single search is for a provider, you can use the provider's 10-digit NPI number to perform the search. You will NOT need to enter the last name, first name. You will only need to enter the NPI number.

## **Single Search with No Results**

After entering the individual's name and selecting the Search button, if there are NO results, the below screen will appear.

For this particular entry, there are no possible matches for Alicia Pearson.

Select the printer button and make a copy for your records.

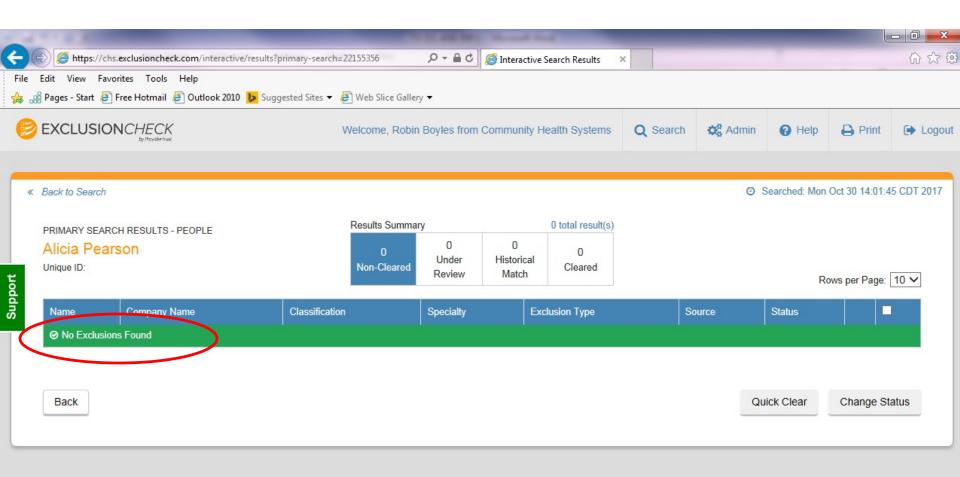

#### Viewing Returned Records if Searching by Last Name First Name

- Richard was entered as the First Name. Thomas was entered as the Last Name. The Unique ID was left blank.
- Never enter a middle name and/or initial. Ensure you are using the individual's social security card and/or driver's license when entering their first and last name.
- Print this "Primary Results" page which shows the number possible matches you must research in order to determine if the possible match
  can or cannot be cleared. Once you are able to clear the possible matches, and then print the page showing all cleared results. The cleared
  results page will also be used to record how you cleared the individual. See the following page for additional instructions (page 14).
- If you had received possible matches, you would select "Details" and be provided with additional information. You would use this information to determine if the possible match could be cleared. If enough information was not given, you would then select the Source and proceed to research.

If you cannot determine if this is/is not your person or vendor, you can complete the Vendor Attestation form and forward to that particular vendor. When returned, please keep a copy for your file.

| If you cannot determine if this is/is not your person or vendor, you can complete the Vendor Attestation form and forward to that particular vendor. When returned, please keep a copy for your file.

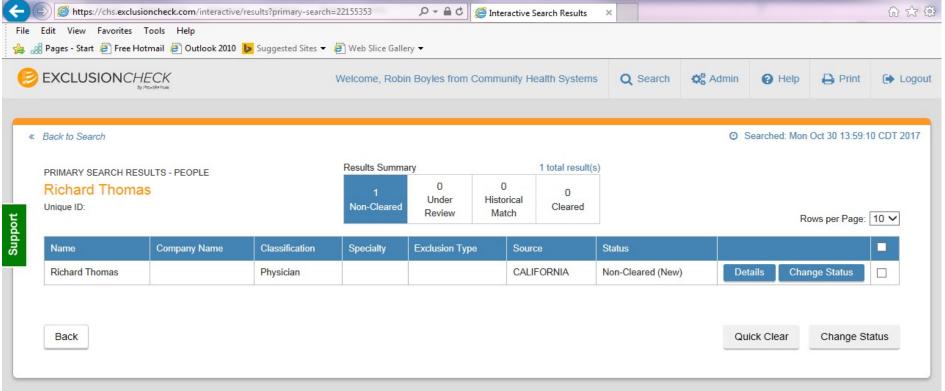

#### **Example of Result Details Page**

This screen tells us that the excluded Richard Thomas is Richard W. Thomas. If your Richard Thomas has a different middle name/initial then you would type in the notes section your reason for clearing the individual such as "different middle name".

Select "clear" then select print and keep a copy for

your records.

Result Details Search Criteria Thomas, Richard First Name Richard Middle Name W Last Name Thomas Street Address 1730 HUNTINGTON DR., STE. #202 South Pasadena State CA **Excluding Agency** CALIFORNIA **Exclusion Date** 2002-03-07 **Exclusion Term** indefinitely effective A17585 License Number(s) NPI(s) 2017-02-27 **Date Acquired From Source Update Status** Notes entered below will be submitted with a status change OR only as a note based on the option you select below Type notes here.. Non-Cleared Clear Under Review Historical Match Add Note Only

If your Richard Thomas also has a middle initial of "W" you would then need to print and note on your copy that the individuals have the same name. You would then proceed to determine if they are the same person by comparing information. If you are unable to determine if they are the same person, you can have the employee complete an Attestation Form, Once the attestation form is completed, you will need to keep a copy for your records.

## **NPI SINGLE SEARCH**

|                                          |                   |                                                                                                    | Welcome, Haley Fleming from ProviderTrust |
|------------------------------------------|-------------------|----------------------------------------------------------------------------------------------------|-------------------------------------------|
| Enter the 10 digit NPI                   |                   | EXCLUSIONCHECK simple, self-service exclusion list searches  Search all exclusion lists for:  Last Name Unique ID OR Company Unique ID OR NPI 1234567890 | Welcome, Haley Fleming from ProviderTrust |
| Enter the 10 digit NPI number and select | $\longrightarrow$ | Search                                                                                                    |                                           |
| "Search".                                |                   |                                                                                                    |                                           |
|                                          |                   | What sources are being searched?                                                                                                    |                                           |

Once you have entered the 10-digit NPI number and have selected "Search" the below screen will appear. Please note the NPI single search results screen includes the NPI number you searched, the name of the individual you searched and the result. Print a copy of the results for your records.

If any status other than CLEARED is listed, email Federal Exclusion Team@chs.net for further guidance

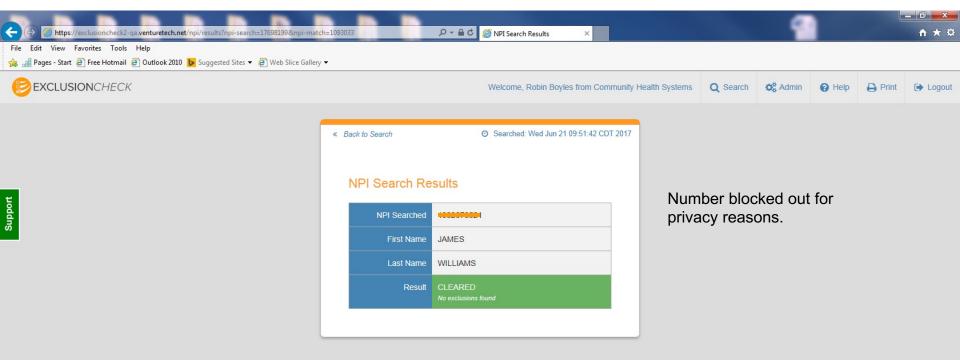

#### POSITIVE MATCH INSTRUCTIONS

In the event, after being screened and researched in ExclusionCheck, any questions arise regarding an individual's status or if the individual is determined to be sanctioned, or if discrepancies arise between applicant's disclosed credentials and the verified information obtained by ExclusionCheck, the Human Resources Department, Medical Staff Coordinator, or Contract Administrator will notify the Corporate Compliance department by emailing the <a href="mailto:Federal\_Exclusion\_Team@chs.net">Federal\_Exclusion\_Team@chs.net</a>.

Should any person, physician, medical staff member, contractor, agent, or vendor be determined as ineligible to participate in a federally funded healthcare program, that person, physician, medical staff member, contractor, agent, or vendor will be referred by the Corporate Federal Exclusion Team to the appropriate Corporate Compliance Director for evaluation, follow-up and appropriate action.

# Batch Searches By Name or NPI Number

ExclusionCheck provides a process to perform Batch searches either by name or NPI number.

- To perform a batch search, a spreadsheet saved as a CSV file must be created with the below data points and header rows. A "Batch Search Template" can be found on the CHS Intranet/Compliance Dept./Federal and State Exclusions. This template contains the header rows and the information requested.
- It is suggested that the spreadsheet/csv file contain the following information if available:
  - Last Name
  - First Name
  - Middle Name
  - Date of Birth
  - Unique ID This column should ALWAYS contain the SSN.
  - Location Code
  - Location Name
  - Job Code
  - Job Title
  - NPI Number
- NPI number batch searches can also be performed.
- The completed **CSV file** (with column headers) is then uploaded to ExclusionCheck and any possible matches are generated.

## **How To Perform a Name Batch Upload**

Once you have logged into ExclusionCheck, you will see the below screen.

• Select the "Search" tab and then select "Batch Search New".

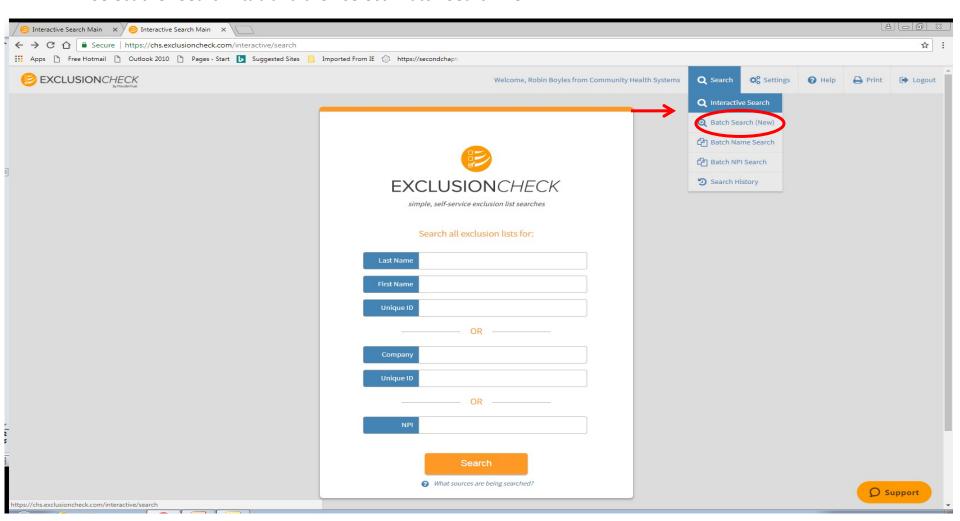

## To upload a Batch, click on START NEW SEARCH.

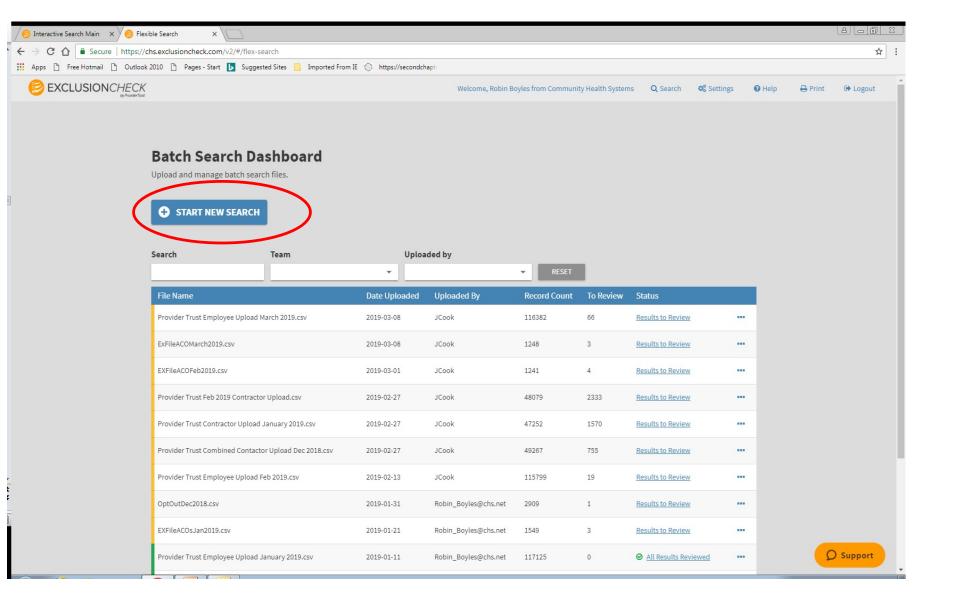

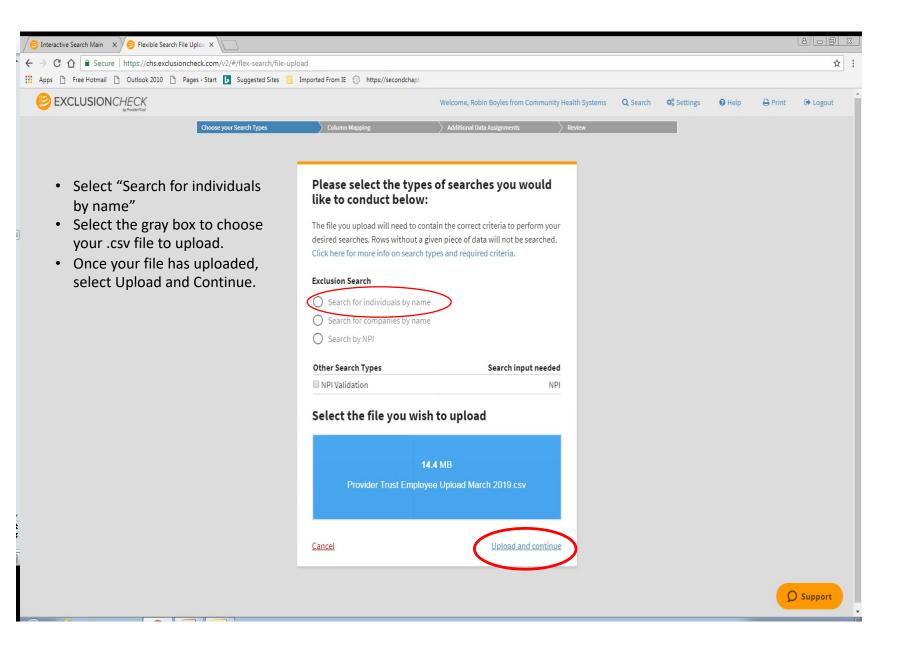

Column Label from CSV: Headers on your uploaded file.

**Preview Data:** Displays the first row of data after the headers.

Pick a Search Criteria: Allows you to identify which columns relate with your search.

#### **BATCH SEARCH BY NAME**

For batch name searches, under the "Pick a Search Criteria" select the Last Name and First Name only. This is the way ExclusionCheck performs searches for CHS.

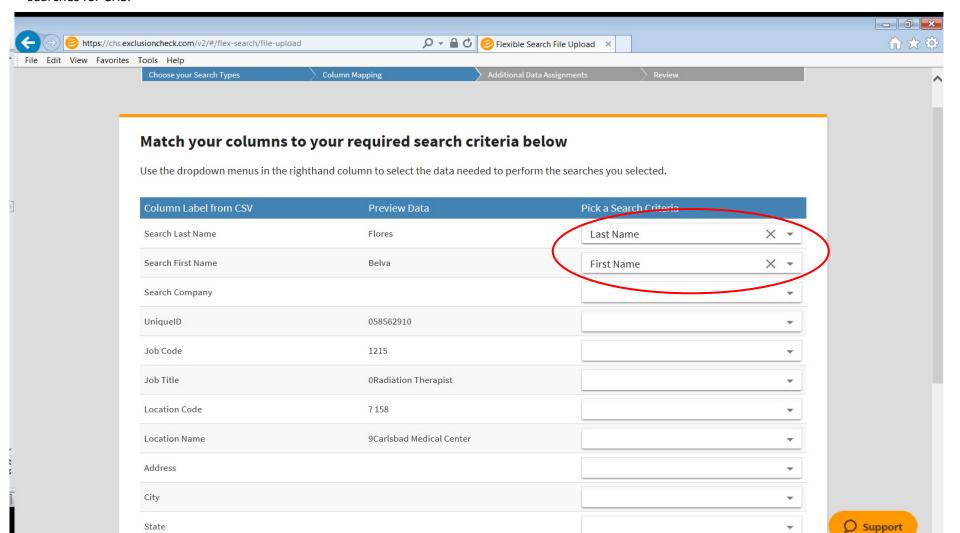

Column Label from CSV: Headers on your uploaded file.

**Preview Data:** Displays the first row of data after the headers.

Pick a Search Criteria: Allows you to identify which columns relate with your search.

#### **BATCH SEARCH BY NAME**

Next, select the Unique ID box and select "Unique ID". Select Continue To See Additional Data.

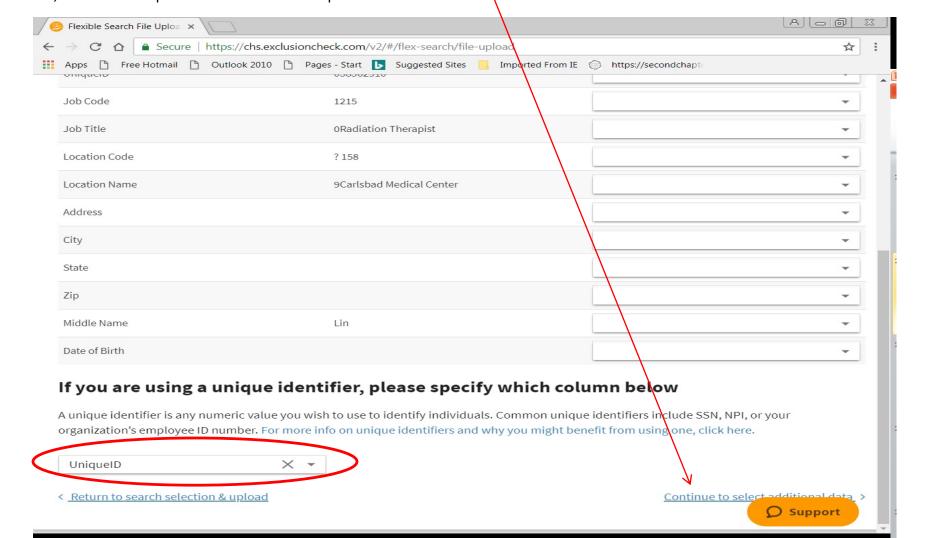

The next step will be to select the data you need to help clear potential matches:

Select: Unique ID

Job Code Job Title

Location Code Location Name Middle Name Date of Birth

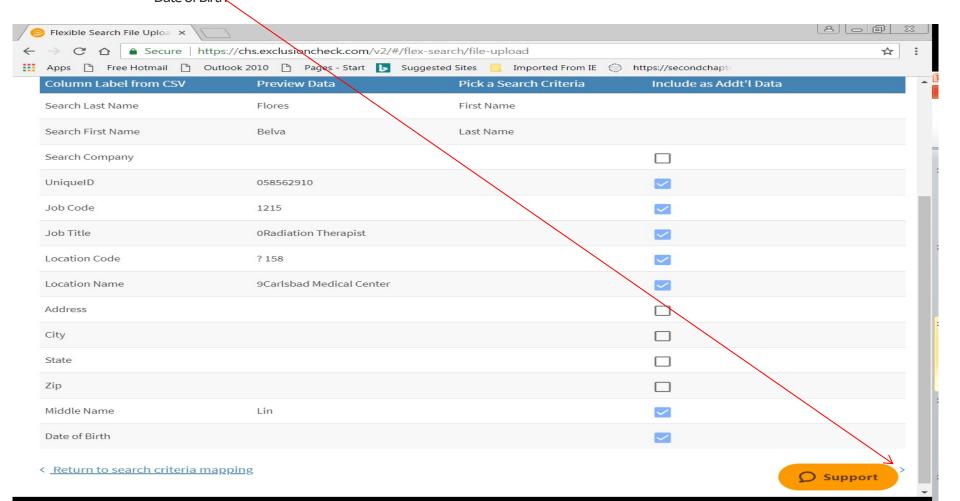

#### Confirm selections and select START SEARCH:

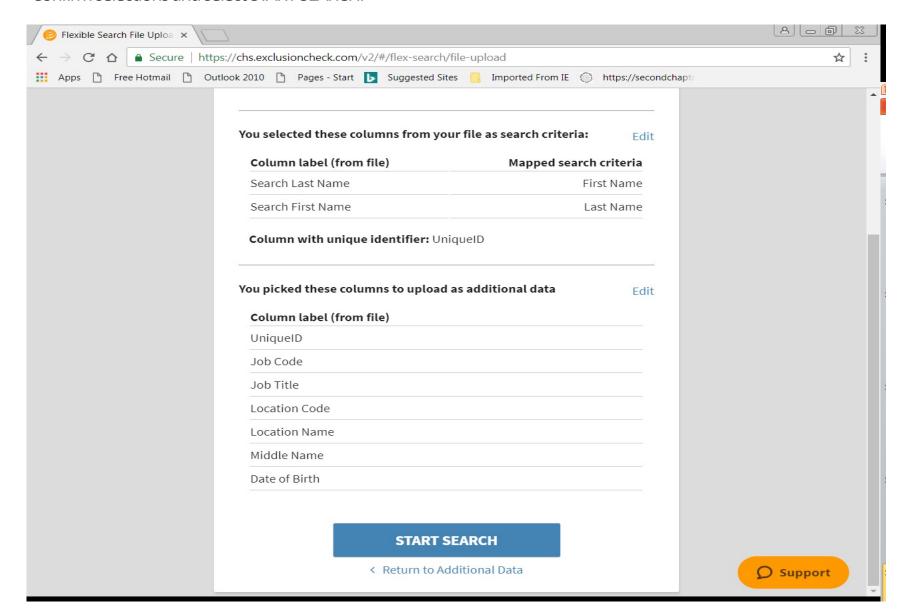

Once your results have been generated, select Results to Review to see any potential matches from your search. Always check to ensure that the Record Status selection box states **NEEDS REVIEW**.

To review a potential match, click on the line you wish to review and the result will slide onto your current page, displaying information from the exclusion source on the left with the data you provided from your file on the right side. You will compare the data to see if you can clear that individual.

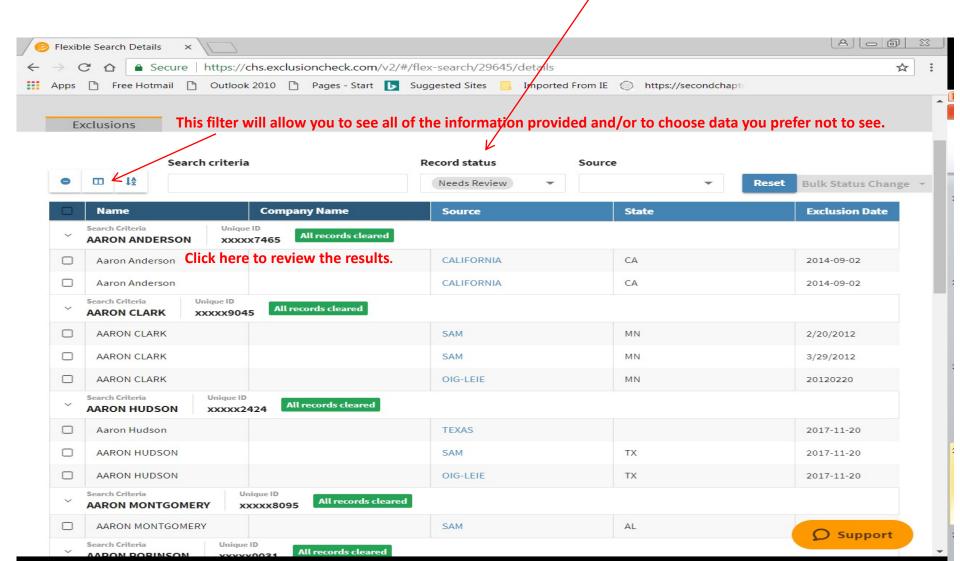

Once you click on the line you wish to review and the result will slide onto your current page, displaying information from the exclusion source on the left with the data you provided from your file on the right side. You will compare the data to see if you can clear that individual.

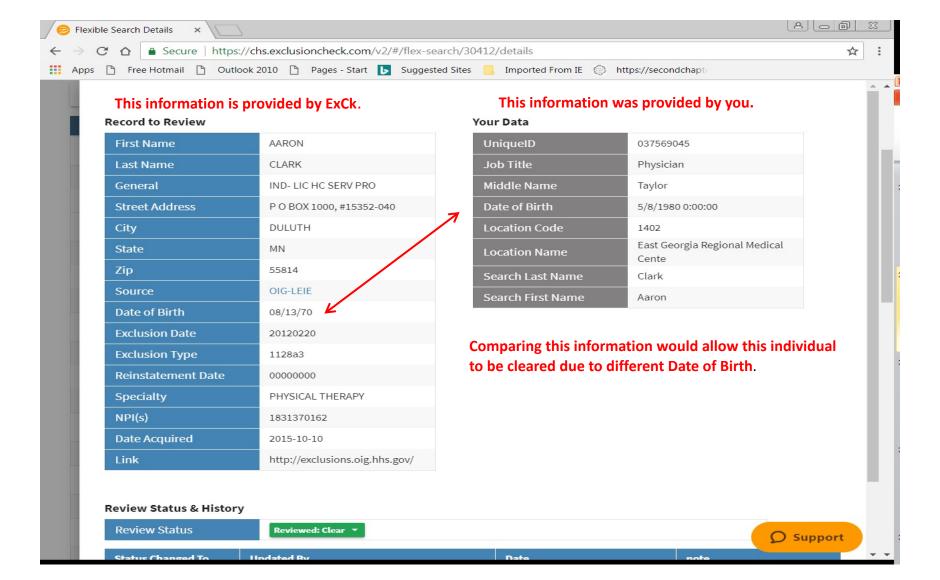

## **How To Perform an NPI Number Batch Upload**

Once you have logged into ExclusionCheck, you will see the below screen.

Select the "Search" tab and then select "Batch Search New".

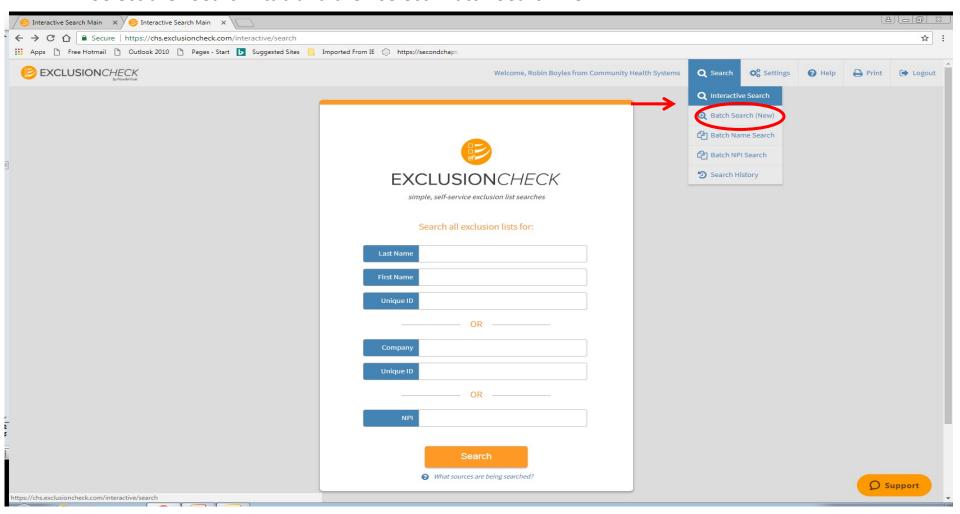

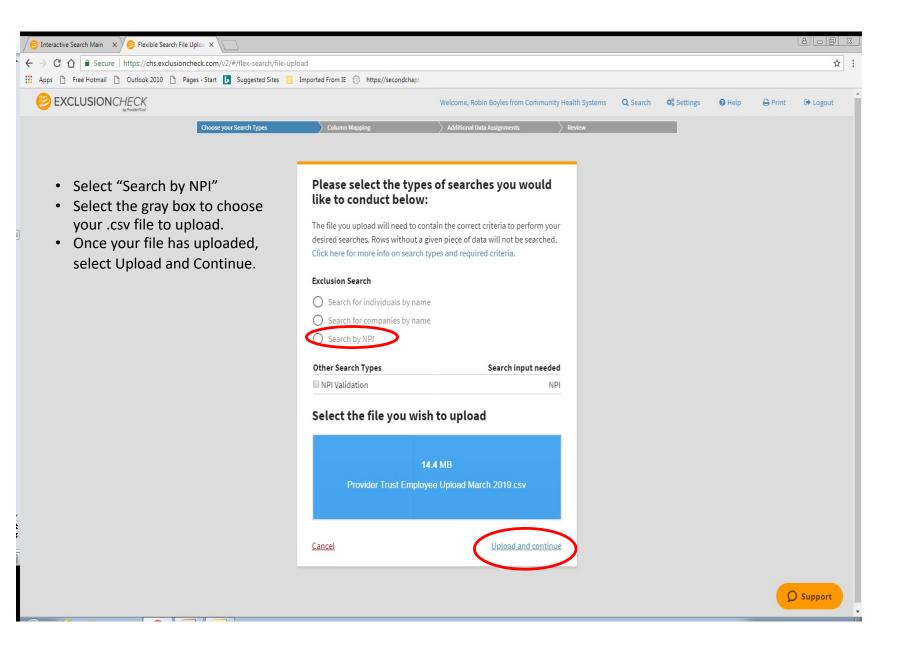

Column Label from CSV: Headers on your uploaded file.

**Preview Data:** Displays the first row of data after the headers.

**Pick a Search Criteria:** Allows you to identify which columns relate with your search.

#### **NPI BATCH SEARCH**

For NPI number batch searches, under the "Pick a Search Criteria" select NPI only. This is the way ExclusionCheck performs searches for CHS. Next, select the Unique ID box and select "Unique ID". Select Continue.

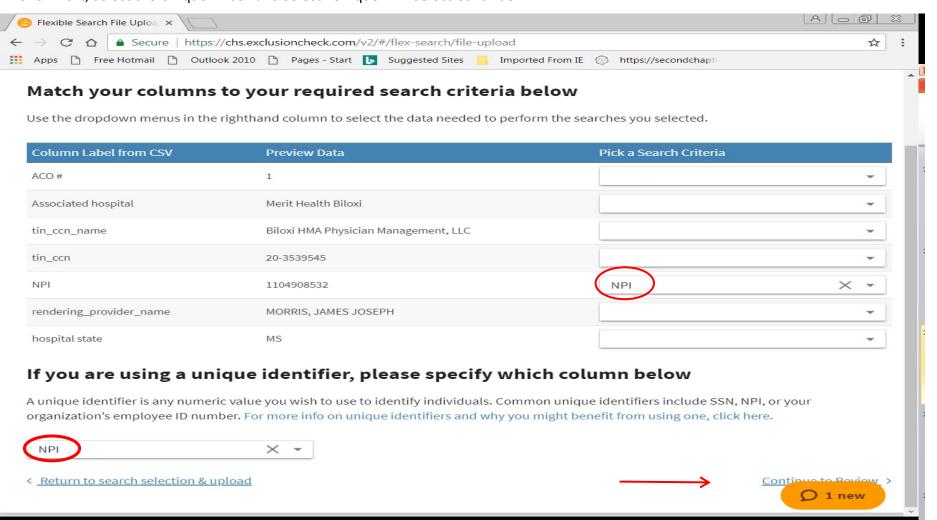

The next screen will ask you to double check that everything looks correct. Select START SEARCH

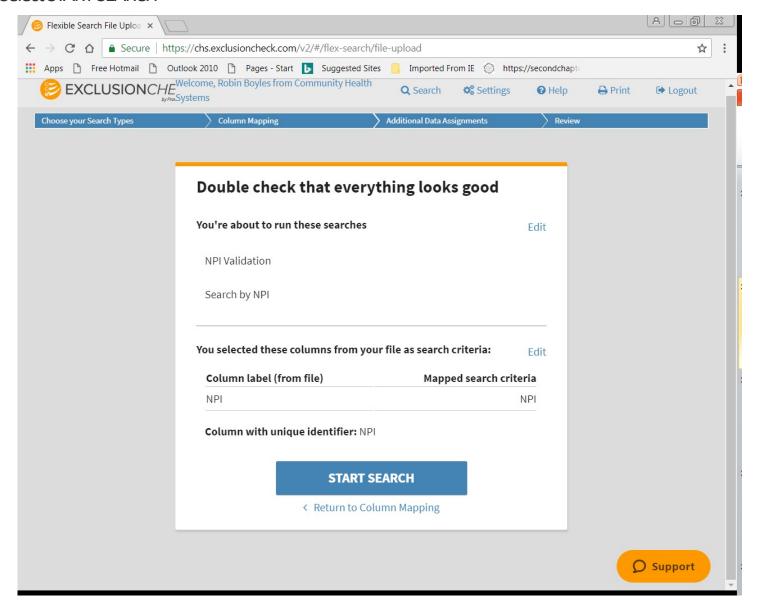

#### **Viewing Cleared NPI Batch Results**

• After you have uploaded your NPI # batch and it has returned to you will see all the results for NPI numbers. Details about each result can be viewed by highlighting the line you wish to review. Once you click on the line to view additional information will slide into view (see following slide).

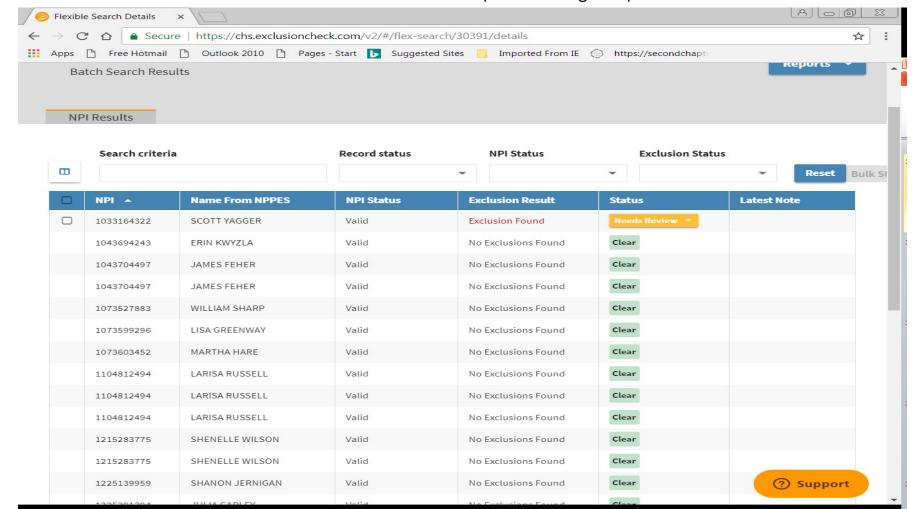

#### **Viewing NPI Results**

Below is information pertaining to the individual you selected. If additional information is needed select "Click here to view full record".

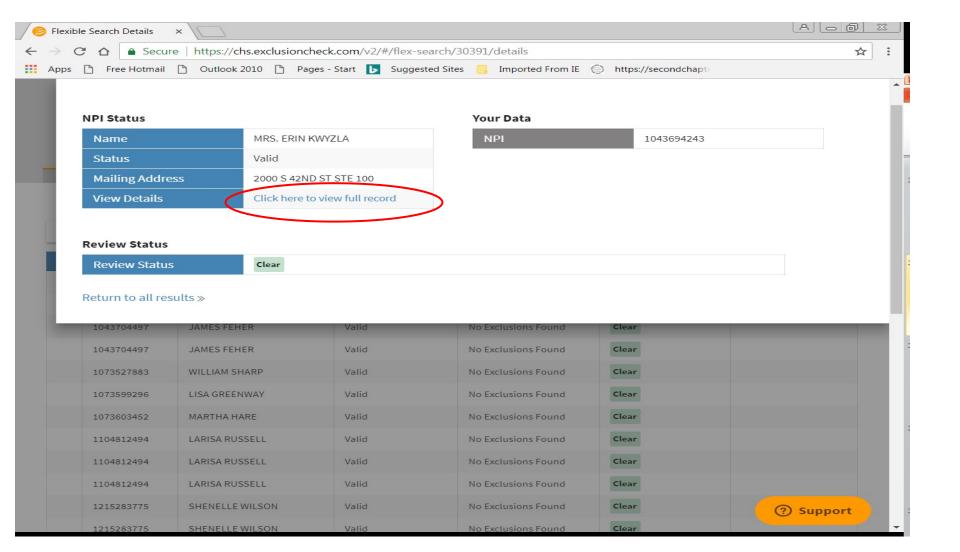

After researching any potential match, whether it be an individual or vendor, you determine that you cannot clear the potential match:

- Have the individual sign an Exclusions Attestation Form, verifying that they have never been excluded.
- If the potential match is a vendor, please use the Vendor, please use the Vendor Attestation Form.
- Once this attestation has been signed, keep a copy for the individual's personnel file.
- A printable version of both the Individual Exclusion Attestation Form and the Vendor
  Attestation can be found on the CHS Intranet in the Compliance Department section under
  the button "Exclusion Screening".

# **Glossary of User Guide Terms**

| Term                 | Definition                                                                                                    |  |
|----------------------|----------------------------------------------------------------------------------------------------|--|
| Batch                | Uploading a CSV file of all the names you would like to search is called a batch search. This is the alternative to individually inputting each name into the single search screen.                                                                                                    |  |
| CSV File             | CSV is simply a file format type. All batch search files must be uploaded into ExclusionCheck in the CSV format.                                                                                                    |  |
| New Record           | Any returned record for a possible match to your employee that has not been previously cleared by another user in your organization.                                                                                                    |  |
| Possible Match/Alert | Any non-cleared record that may or may not be your employee. These records have been returned as a possible match to your employee because the name is either exactly the same or very similar. You will need to further research all possible matches to determine if the record is matching to your employee. |  |

Please direct any questions to the CHS Corporate Federal Exclusion Team

www.Federal\_Exclusion\_Team@chs.net

Tracey Lowndes, Sr. Director, Compliance Jill Cook, Compliance Coordinator